# CATC Verisys SCSI-View™ 5.0 Release Notes

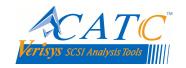

# **GETTING STARTED**

#### 1. INTRODUCTION

Welcome and thank you for purchasing CATC Verisys SCSI Analysis Tools. The enclosed SCSI-View v5.0 for the Verisys SV-8320 Ultra320 SCSI bus analyzer fully supports packetized protocol within the Phase and Performance View. This software release can also be installed and used with the Verisys SV-8160 and SV-4080 SCSI Bus Analyzers.

### 2. SYSTEM REQUIREMENTS

- Microsoft Windows 95 / 98 / NT4.0 / 2000
- 4 GB free disk space
- 128 MB RAM
- Super VGA monitor or better

# 3. CONTENTS OF CD-ROM

- SCSI-View Analyzer Software
- SCSI-View Reader (Demo) Software
- SCSI-View Reference Manual
- Distributable Acrobat Reader
- Release Notes
- Install Diskette Images of SCSI-View for Win 95 / 98
- Install Diskette Images of SCSI-View for Win NT4.0
- Install Diskette Images of SCSI-View for Win 2000

#### 4. INSTALLATION INSTRUCTIONS

# 4.1. PROGRAM INSTALLATION

For Windows 95 / 98 / NT4.0 / 2000:

Step 1: Insert CD-ROM. Setup should launch automatically. If not, open the Add/Remove Programs applet from the Control Panel and click on the Install push button.

Step 2: When the Install SCSI-View button is pressed, the installation program will detect which Windows operating system is running and will load the appropriate installation software. See the readme.txt in the SCSI-View Installation or in the destination directory for the latest Release Notes.

#### 4.2. SCSI-VIEW DRIVER INSTALLATION

#### Windows 95/98/2000

- Step 1: For new installations, when the Verisys PC Card is inserted into a PCMCIA slot or the Verisys PCI Host Adapter is detected, Windows 95 /98/2000 will display a New Hardware Found Dialog.
- Step 2: For Win 95 select the option "Driver from disk provided by hardware manufacturer".
  - For **Win 98** / **2000** select the wizard option to "Search for a suitable driver for my device (recommended)". Put a check mark in the box next to "Specify a location".
- Step 3: Insert the SCSI-View CD-ROM into its drive setup should launch automatically. Wait for the Installation Menu screen to appear. Cancel out of the CD-ROM Installation Menu. When the wizard prompts for an installation directory enter:
  - For Win 95 / 98: D:\svwin9x, where D: represents the CD-ROM drive letter.
  - For **Win2000 D**: \svwin2k where D: represents the CD-ROM drive letter.

Then press the OK button.

#### Windows NT 4.0

For Windows NT4.0, driver installation is achieved via installation of SCSI-View software.

#### 4.3. CHECK FOR PROPER HARDWARE INSTALLATION ON WIN 95/98/2000

#### For Windows 95 / 98:

- Step 1: Select Start, Settings, Control Panel.
- Step 2: In the Control Panel, select System, and then Device Manager Tab. You will see a list of devices organized by type. The device "Bus Analyzer" should be preceded by a gray diamond. Below that line, you should see entries for either "Verisys, Inc.-SCSI-View\_PCMCIA\_Card" or "Verisys, Inc.-PCI\_Board" preceded by a gray diamond.
- Step 3: If an exclamation point, red "X", or question mark appears on the diamond, select Properties on the selected device to troubleshoot the problem.

#### For Windows 2000:

- Step 1: Select Start, Settings, Control Panel.
- Step 2: In the Control Panel, select System, then Hardware Tab, and then Device Manager. You should see device list with an entry for a PC Card / PCI Bus Analyzer preceded by an adapter card icon. Below this device, you should see an entry for either "VERISYS\_Inc. SCSI-View\_PCMCIA" or "Verisys, Inc. PCI\_Board" preceded by an adapter card icon.

Step 3: If an exclamation point, red "X", or question mark appears on the icon, pick Action, Properties on the selected device to troubleshoot the problem.

Please refer to the online help and SCSI View 5.0 Reference Manual (provided in PDF format on installation CD) for detailed instructions on the operation of CATC Verisys SCSI Analysis Tools.

#### 5. FEATURE SUMMARY

This release provides a number of new features for dealing with Information Unit (IU) / Packetized Protocol. The most significant features are a modified session file format that includes both IU packets as phase change events, and substantial changes to the hardware FPGA that improves capture reliability and provides filtering of invalid transfers (paced protocol) and data packet data. Based on this modified session file, all of the Phase View and Performance View features will now fully support IU packets and U320 protocol. This release does not provide IU support for the Command View. Command View, and more extensions to the Performance View and packetized hardware will be provided in a future release.

# 6. NEW FUNCTIONALITY

#### 6.1. SESSION FILE CONVERSION

A session file conversion utility converts existing session files into a new format that recognizes IU packets in the same way that SCSI phases are recognized.

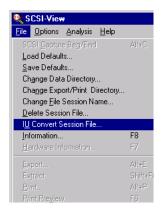

The old session file is converted to a file with the same name but with a ".DPT" extension.

#### 6.2. PHASE VIEW

In this release, the Phase View fully supports Packetized Protocol entities. For example, the following important features are fully functional:

- Phase View of both SCSI phase and U320 packets
- Linking between Phase and Timing Views
- All of the search and find capabilities
- Data Window
- Printing

The following figure is an example of two session files that have been converted. Notice that each IU entity is separately enumerated (has a unique event number), and is interpreted.

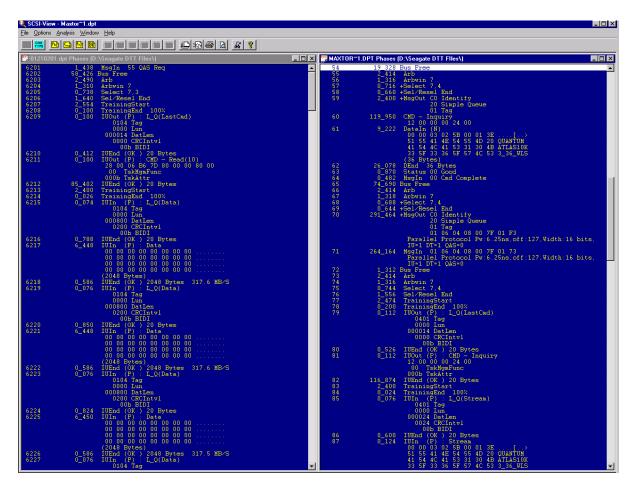

When a IU packet event is selected, a Data Window (Alt-D) can be used to display all of the bytes. This applies to all IU packet events and may be especially useful for displaying the "raw" data for sense, command and L Q packets.

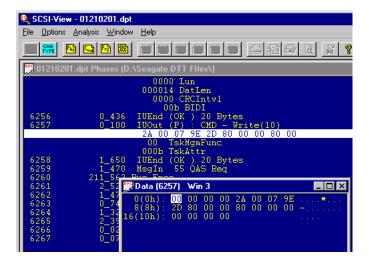

#### 6.3. POPUP MENU OPTIONS

The existing Popup Menu options have been enhanced to deal with both SCSI phases and IU packets. New Popup Menu options will be added in the next release to further enhance the support of IU packets.

Version 5.00

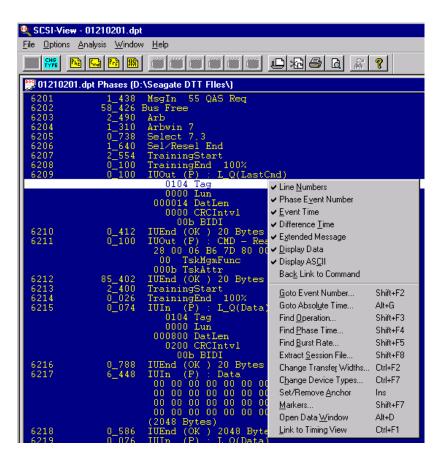

The following Popup Menu Options (accessed either right-clicking on a Phase View event, or "Options/Popup Options", or F2:

- Find Operation (except for search on Request Sense Data)
- Find Phase Time
- Find Burst Rate
- Go To event or Marker
- Enter/Edit Markers

An example of a very useful new find capability is the search for one (or more) specific IU related events using the "Find Phase Time" popup. The screen picture, below, shows the selection of "LQIn End" and "LQOut End" (with a linked timing view) that allows the observation of the signal behavior following an LQ packet; using "find again" (Alt-N) you easily go to the next LQ packet.

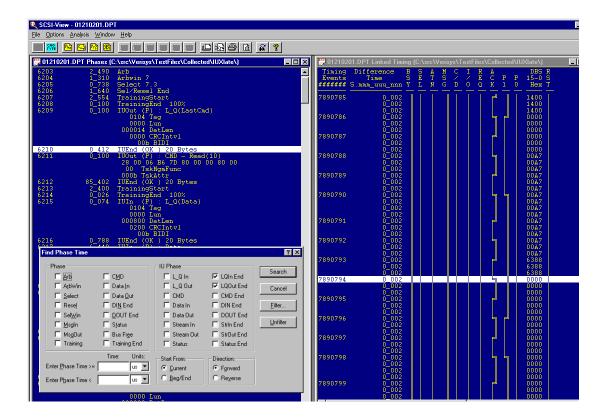

## 6.4. IU FILTERING

This release supports filtering out data that is indicated as invalid (by the phase of the P1 signal) during paced DT data transfers.

| Data Capture Options                                                                                |                                                                                  | X |
|----------------------------------------------------------------------------------------------------|----------------------------------------------------------------------------------|---|
| Data Length  C                                                                                      | Data IDs T 11000 T 11001 T 11003 T 11004 T 11005 T 11006 T 11007 T 11008 T 11009 |   |
| Narrow=Bytes, Wide=Words  ☐ DataIn, Capture Past 1st ACI  ☐ Paced data, Filter Invalid  ☐ OK Cancel | <u></u> ✓ <u>I</u> ID11                                                          |   |

#### 7.0. KNOWN ISSUES

Known issues within the 5.0 release:

- When filtering Invalid Data, some Invalid data will be kept in the session file. There are approximately 4 cycles of Invalid data kept prior to and after the filtered data to assist in the IU translation.
- Data filtering is inconsistent during transmission of IU Streams. Data filtering will work on the first three packets of streaming data, but will not filter data on subsequent packets.
- Incorrect Behavior by a Target during a Bus Free may cause the SV-8320 to miss the Bus Free and revert to Narrow Mode. This can result in an extremely large Data Phase.

#### 8.0 CONTACTING CATC

Computer Access Technology Corporation 2403 Walsh Avenue, Santa Clara, CA 95051-1302

#### Sales:

1 800 909 7211 408 653 1262

#### **Technical Services:**

1 800 909 7112 408 653 1260 Fax: 408 727 6622

Email: support@catc.com

http://www.catc.com/products/support/scsi software.html.